## **GUIDI DOG**

# **Supplier: Managing your Product Catalogue**

If you have a product catalogue and price agreements with Guide Dogs, your Catalogue can be uploaded into our purchasing system. Guide Dogs has an Excel spreadsheet template that has been specifically designed to accept data in the required format

### **First time Download of Guide Dogs Product Template**

1. From the navigation pane on the left of the screen, choose **My Products** > **Manage Catalogue**

> □ My Products Manage Catalogue

**Tip:** Add the Manage Catalogue weblink to your Dashboard for future use. From the navigation pane on the left of the screen, choose **Modify Dashboard** option from the **User** menu

Scroll down the page and place a tick in the check box on the right of **Manage Catalogue**. *Click* **Save Changes**, the Manage Catalogue weblink is added to your Dashboard

**Manage Catalogue** 

- 1. *Click* the **Download Template** Download Template button
- 2. *Click* on **Open** <sup>Open</sup> or Save Save depending on what you want to do. If you selected Open the Catalogue template will open in Excel

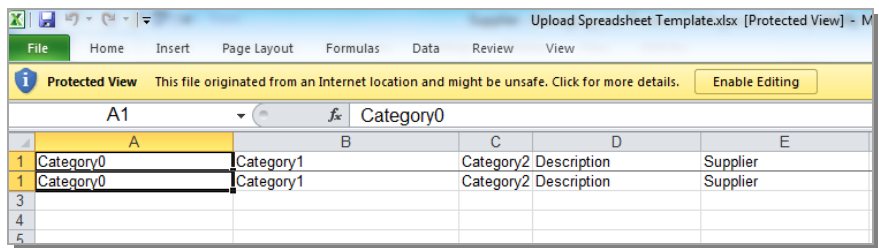

3. From the top of the Excel screen, *click* **Enable Editing** Enable Editing button. You can now Save the template by using **Save As**

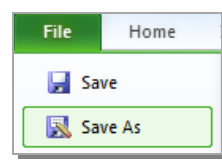

4. Enter your products into the spreadsheet, using the guidance in the table below:

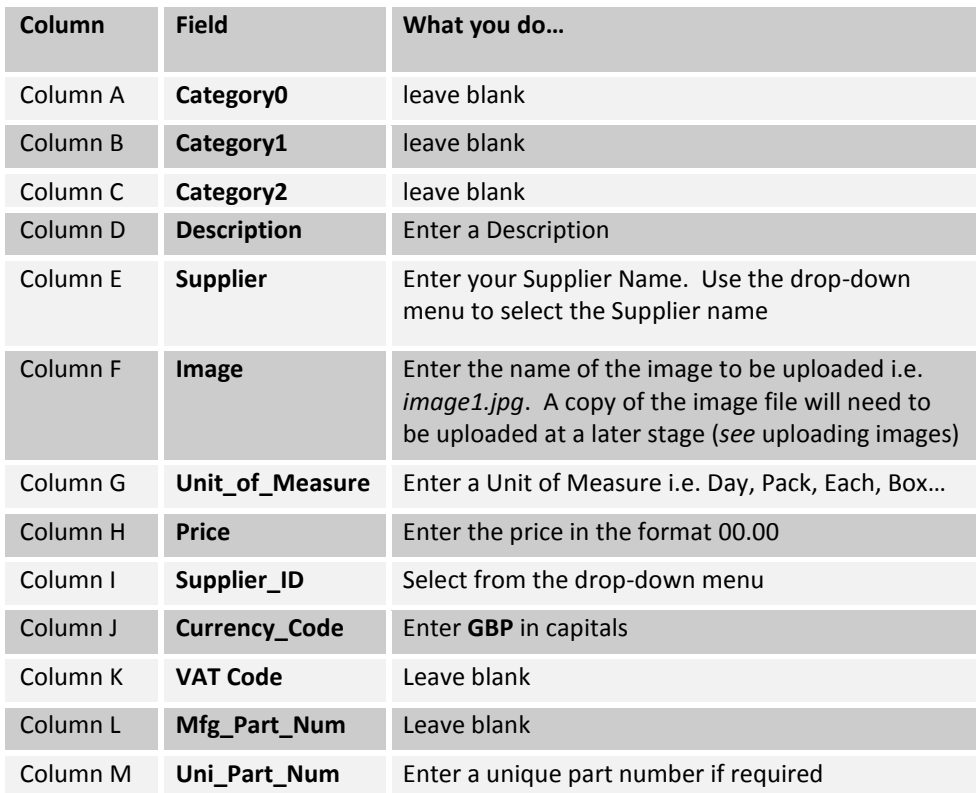

5. Save the edited template and email it to your Procurement Business Partner or Guide Dogs Representative. Please include your VAT rate in the email.

The spreadsheet will be edited by Guide Dogs Procurement to include the remaining information for upload and then it will be returned to you for upload

6. Save the edited returned spreadsheet to your own drive

#### **Upload a New or Updated Products Catalogue**

1. From the navigation pane on the left of the screen, choose **My Products** > **Manage Catalogue**

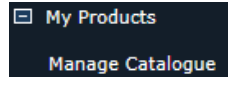

- 2. *Click* **Upload Catalogue**
- 3. The Upload Product Data screen will be displayed. *Click* on the **Select Upload Type:** drop-down arrow, select **New and updated products**

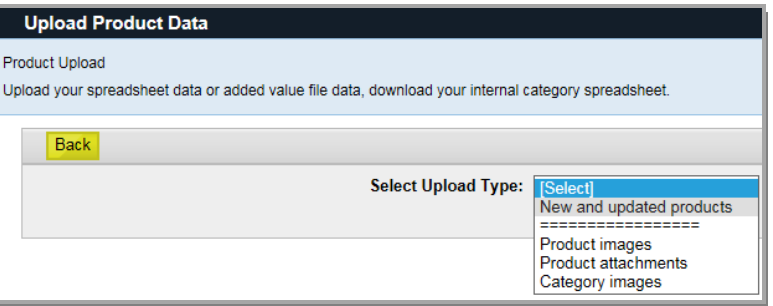

- 4. The upload screen will appear. Enter a date and time for publication from the **Publication Date:** and **Publication Time:** fields. **Note**: This must be a future date
- 5. Enter a description of the catalogue in the **Enter a description**: field, this is a mandatory field
- 6. *Click* **Browse** in the **Select file:** field and navigate and select the required file

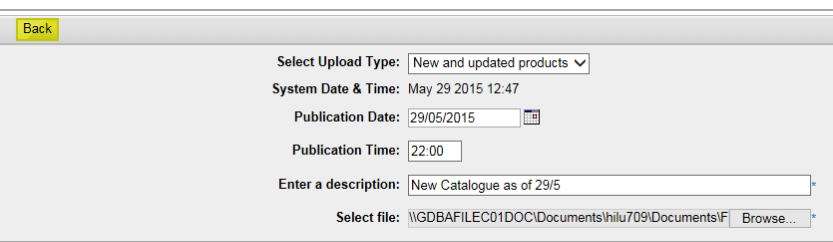

7. *Click* **Upload Now**

If the catalogue spreadsheet has no errors you will see the Thank you screen, *click* **Continue**

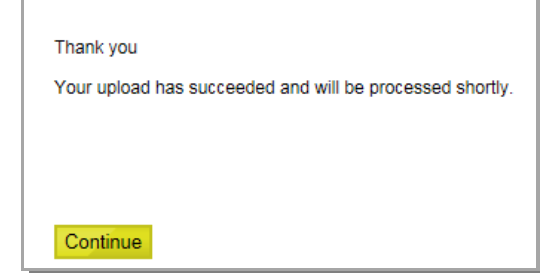

#### **Uploading Images**

- 1. *Click* **Upload Catalogue**
- 2. The Upload Product Data screen will be displayed. *Click* on the **Select Upload Type:** drop-down arrow, select **Product images**

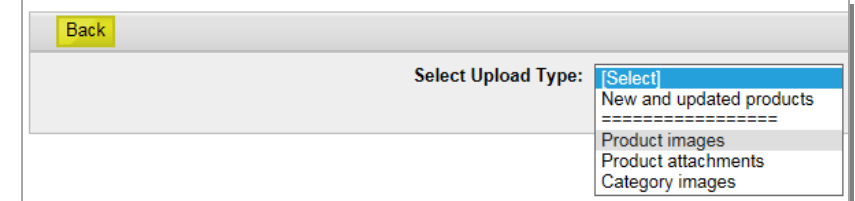

3. *Click* **Browse** in the **Select file:** field and navigate and select the required .jpg file

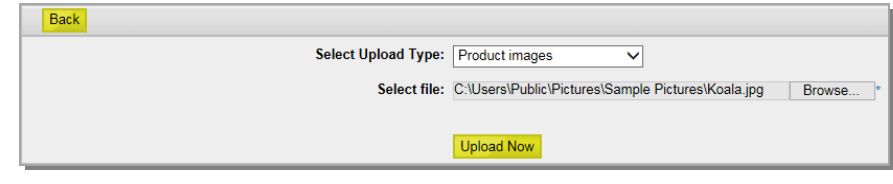

4. *Click* **Upload Now** . The Thank you screen will appear, *click* **Continue**

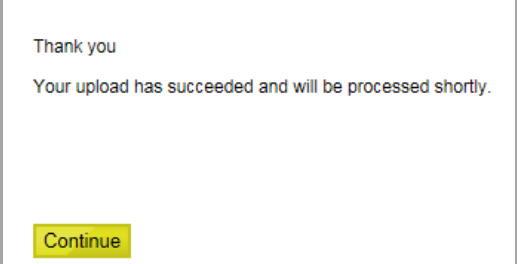

**Note:** Uploaded images must be linked to a product in the uploaded catalogue. This can be done by adding the image name into the Image column

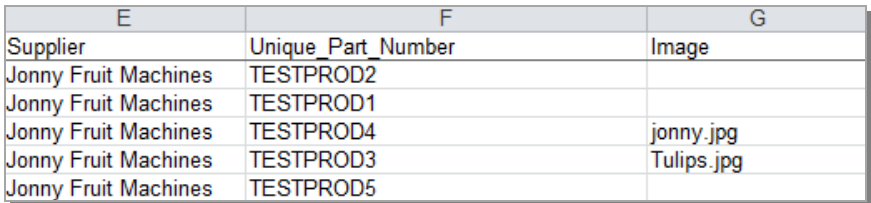

#### **Maintaining an Existing Catalogue**

Where you have previously uploaded a catalogue, you can download the last uploaded catalogue

1. From the navigation pane on the left of the screen, choose **My Products** > **Manage Catalogue**

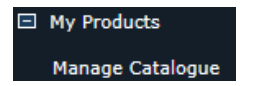

1. *Click* the **Download Catalogue** button. The download catalogue screen will appear

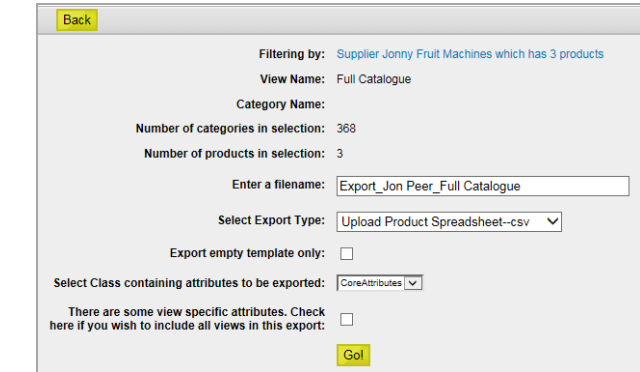

2. *Click* in **Enter a filename:** field and type a suitable filename for your catalogue

Enter a filename: Export Jon Peer Full Catalogue as of 27 May  $\bold{x}$ 

3. From the **Select Export Type:** *Click* the down arrow and from the drop-down menu select:

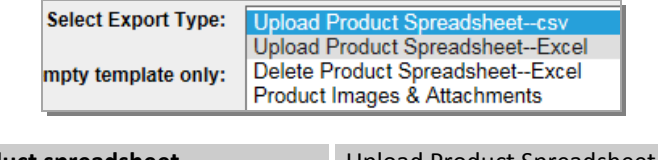

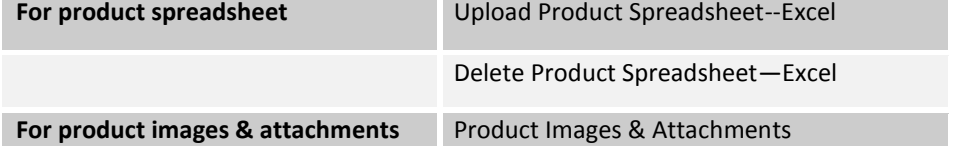

**Note**: In the event that you wish to download an empty template, place a tick in the check box next to **Export empty template only:**

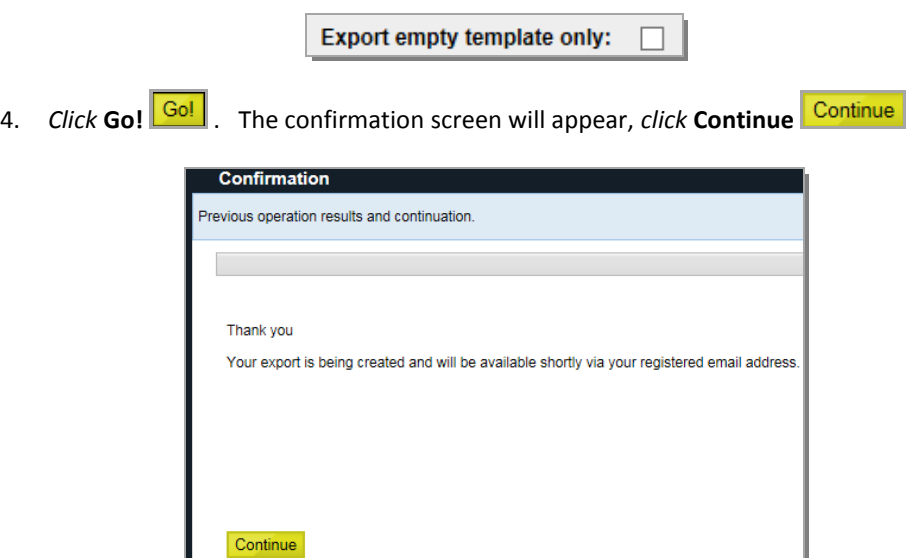

An email is sent to your registered email address with the requested attached catalogue

ш

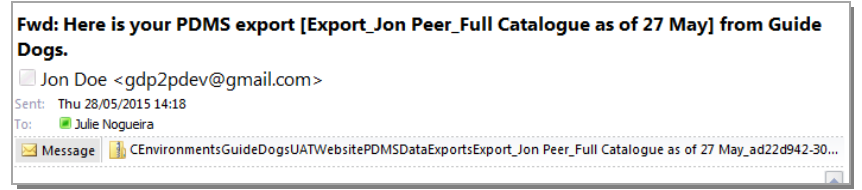

5. Open the attachment, save to a safe area on your PC or network and update/amend the catalogue spreadsheet and save

#### **My Product Catalogue won't upload**

- A. Please make sure that the data you have entered is in the correct format
- B. Make sure there are **NO** hidden characters such as a carriage return at the end of data
- C. Ensure that all rows that are not in use are empty and do not contain hidden characters

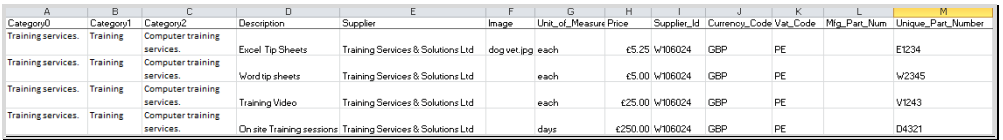

If you are still experiencing problems, please contact Guide Dogs Procurement Team on 0118 9835555 or email web3.procurement@guidedogs.org.uk